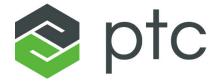

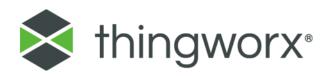

# ThingWorx Manufacturing and Service Apps Customization Guide

8.1.0

## Copyright © 2017 PTC Inc. and/or Its Subsidiary Companies. All Rights Reserved.

User and training guides and related documentation from PTC Inc. and its subsidiary companies (collectively "PTC") are subject to the copyright laws of the United States and other countries and are provided under a license agreement that restricts copying, disclosure, and use of such documentation. PTC hereby grants to the licensed software user the right to make copies in printed form of this documentation if provided on software media, but only for internal/personal use and in accordance with the license agreement under which the applicable software is licensed. Any copy made shall include the PTC copyright notice and any other proprietary notice provided by PTC. Training materials may not be copied without the express written consent of PTC. This documentation may not be disclosed, transferred, modified, or reduced to any form, including electronic media, or transmitted or made publicly available by any means without the prior written consent of PTC and no authorization is granted to make copies for such purposes. Information described herein is furnished for general information only, is subject to change without notice, and should not be construed as a warranty or commitment by PTC. PTC assumes no responsibility or liability for any errors or inaccuracies that may appear in this document.

The software described in this document is provided under written license agreement, contains valuable trade secrets and proprietary information, and is protected by the copyright laws of the United States and other countries. It may not be copied or distributed in any form or medium, disclosed to third parties, or used in any manner not provided for in the software licenses agreement except with written prior approval from PTC.

## UNAUTHORIZED USE OF SOFTWARE OR ITS DOCUMENTATION CAN RESULT IN CIVIL DAMAGES AND CRIMINAL PROSECUTION.

PTC regards software piracy as the crime it is, and we view offenders accordingly. We do not tolerate the piracy of PTC software products, and we pursue (both civilly and criminally) those who do so using all legal means available, including public and private surveillance resources. As part of these efforts, PTC uses data monitoring and scouring technologies to obtain and transmit data on users of illegal copies of our software. This data collection is not performed on users of legally licensed software from PTC and its authorized distributors. If you are using an illegal copy of our software and do not consent to the collection and transmission of such data (including to the United States), cease using the illegal version, and contact PTC to obtain a legally licensed copy.

**Important Copyright, Trademark, Patent, and Licensing Information:** See the About Box, or copyright notice, of your PTC software.

### UNITED STATES GOVERNMENT RIGHTS

PTC software products and software documentation are "commercial items" as that term is defined at 48 C.F. R. 2.101. Pursuant to Federal Acquisition Regulation (FAR) 12.212 (a)-(b) (Computer Software) (MAY 2014) for civilian agencies or the Defense Federal Acquisition Regulation Supplement (DFARS) at 227.7202-1(a) (Policy) and 227.7202-3 (a) (Rights in commercial computer software or commercial computer software documentation) (FEB 2014) for the Department of Defense, PTC software products and software documentation are provided to the U.S. Government under the PTC commercial license agreement. Use, duplication or disclosure by the U.S. Government is subject solely to the terms and conditions set forth in the applicable PTC software license agreement.

PTC Inc., 140 Kendrick Street, Needham, MA 02494 USA

## **Contents**

| About This Guide                                        | 4  |
|---------------------------------------------------------|----|
| Customizing the Extension in ThingWorx Composer         |    |
| Scheduler Configuration                                 |    |
| Changing the Logos in the Master Console                |    |
| Customized KPI Evaluation                               |    |
| Customization through Launch Point Configuration Thing  | 13 |
| Changing the Logo and Text on the Login Welcome Page    | 18 |
| Changing or Adding New Logos in the Application Headers | 19 |
| Changing the Tiles in the Main Application Console      | 20 |
| Other Customizable Launch Point Mashups                 | 26 |

## **About This Guide**

This guide describes how to customize ThingWorx Manufacturing Apps and ThingWorx Asset Advisor for Service by editing the extensions in ThingWorx Composer or by customizing through Launch Point Configuration Thing.

This guide assumes that prerequisite products are installed and configured, including a KepServerEX with connected devices. For more information, see the Product Requirements section in the *ThingWorx Manufacturing Apps Setup and Configuration Guide* or the *ThingWorx Asset Advisor for Service Setup and Configuration Guide* located at the PTC Reference Documents website.

### **Related Documentation**

It may be useful to refer to the following documents located at the PTC Reference Documents website under the product categories: ThingWorks Manufacturing Apps Family and ThingWorx Service Apps Family.

- ThingWorx Manufacturing Apps Setup and Configuration Guide
- ThingWorx Asset Advisor for Service Setup and Configuration Guide
- What's New in ThingWorx Manufacturing Apps

### Comments

PTC welcomes your suggestions and comments on its documentation. To submit your feedback, you can send an email to documentation@ptc.com. To help us quickly address your concern, include the name of the PTC product and its release number with your comments. If your comments are about this book, include the *ThingWorx Manufacturing and Service Apps Customization Guide* book title as well.

1

## Customizing the Extension in ThingWorx Composer

| Scheduler Configuration                  | 6 |
|------------------------------------------|---|
| Changing the Logos in the Master Console |   |
| Customized KPI Evaluation                |   |

Certain entities delivered within the extension are editable. You can edit these entities in ThingWorx Composer directly in order to customize the extension. Note that the changes you make to these entities are not maintained upon software upgrade.

## **Scheduler Configuration**

There are three editable schedulers in the extension.

- PTC.Factory.StatusEvaluationScheduler
- PTC.Factory.MidnightDeviceDiscoveryScheduler
- PTC.Factory.MidnightPurgeWeekOldHistoryScheduler

You can set the launch schedule as well as enable or disable the schedulers. For PTC.Factory.MidnightPurgeWeekOldHistoryScheduler, you can also set how much data to keep for each purge.

## To configure the Launch Schedule:

- 1. Open the scheduler in ThingWorx Composer.
- 2. Click **Edit** and select **Configuration**.
- 3. Modify the **schedule** field to set the launch schedule for a scheduler, then click **Done**
- 4. Click **Save** to save the configuration.

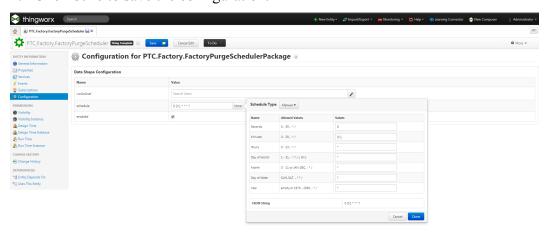

### To enable or disable the Scheduler:

- 1. Open the scheduler in ThingWorx Composer.
- 2. Click Edit and select Configuration.
- 3. Change the **Enabled** field to true or false to enable or disable the Scheduler.

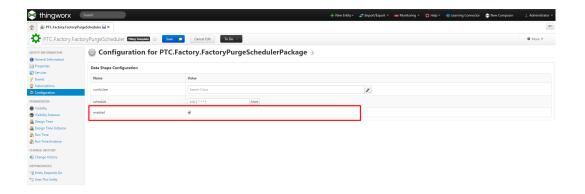

## To set data to keep after each purge:

- 1. Open PTC.Factory.MidnightPurgeWeekOldHistoryScheduler in ThingWorx Composer.
- 2. Click Edit and select Properties.
- 3. Change the **TimeCutoff** property to set the amount of data to keep after each purge.

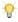

## 💡 Tip

The format required is a combination of numbers and letters w, d, h, m and s, where w = weeks, d = days, h = hours, m = minutes, and s = seconds. Order, case, and whitespace are insignificant. For example, if you wanted to purge all data older than three and one half days, you can enter "84h" or "3d 12h".

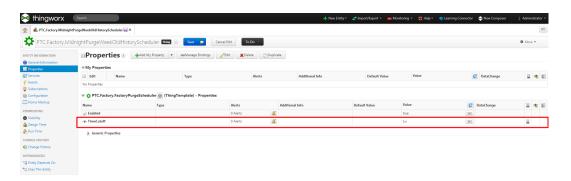

## **Changing the Logos in the Master Console**

A common requirement for PTC customers and partners is the ability to change the logos, or add additional logos in the master console to meet their requirements.

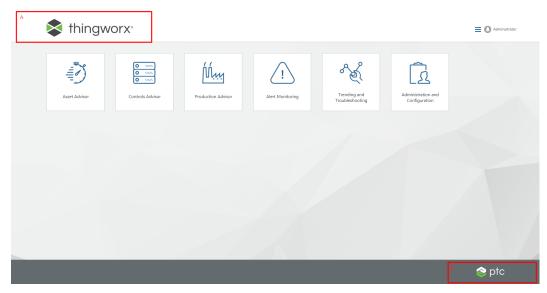

## To change the PTC logos in the master console:

• Edit media entities PTC.SCA.SCO.HomePageHeaderLogoMedia and PTC.SCA.SCO.HomePageFooterLogoMedia in ThingWorx Composer.

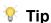

- The size of the logo is fixed.
- You may need to restart the server to see the changes.

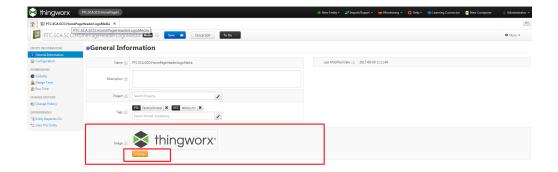

## To keep the PTC logos and add an additional logo in the master console:

- 1. Use image editing software to create your new logo image.
- 2. In ThingWorx Composer, add the image to one or both of the media entities PTC.SCA.SCO.HomePageHeaderLogoMedia and PTC.SCA.SCO.HomePageFooterLogoMedia.

## To change labels in ThingWorx Manufacturing Apps:

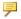

## Note

Modification of the label names must be done in the localization tables.

- 1. In ThingWorx Composer, open the System ▶ Localization Tables.
- 2. Choose the localization table corresponding to the current language.
- 3. Modify the applicable tokens.

Following is an example showing how to change the Controls Advisor label shown in the tile and title.

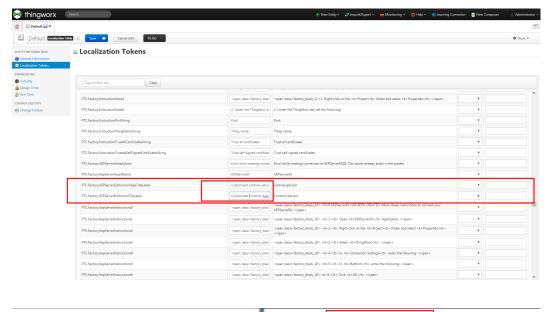

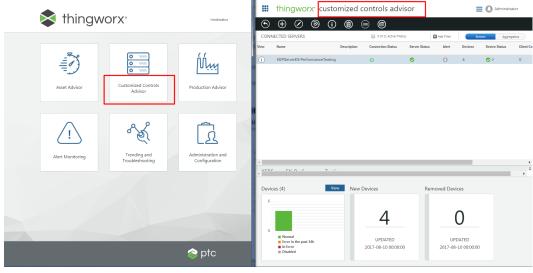

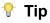

- You may need to restart the server to see the changes.
- The localization tables are overwritten when new upgrades are installed.

  In order to keep the modification in the localization tables, we suggest that you export the customized localization table and import it back once the update is complete.

## **Customized KPI Evaluation**

Instead of using the default KPI evaluation formulas provided out-of-the-box, you can choose your customized formulas to calculate the Availability, Quality, Performance, OEE, Status, and Overall KPIs.

Open PTC.Factory.StatusExpressionResourceProvider thing in ThingWorx Composer, go to the Services tag and you will find the following six services under

PTC.Factory.StatusExpressionResourceProviderTemplate (ThingTemplate) -Services.

- CustomizedAvailabilityCalculation
- CustomizedOEECalculation
- CustomizedPerformanceCalculation
- CustomizedQualityCalculation
- CustomizedStatusEvaluation
- CustomizedKPIsCalculation

The input thingId is the name of the thing representing the asset or line whose status or EPIs are evaluated. Inputs quality, performance, or availability are the default KPI values calculated out-of-the-box. For CustomizedStatusEvaluation and CustomizedKPIsCalculation, the input item is a one-row InfoTable containing the default KPIs. Click the **Override and Edit** action button to override these services. You can then implement the customized KPI evaluation formulas or expressions by writing scripts.

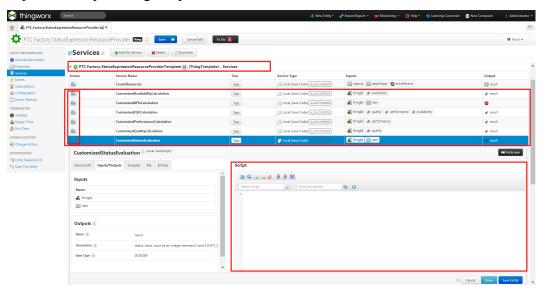

The status of the KPIs are shown in the **Production Advisor** and **Asset Production History Data** page in the application as shown in the following figure.

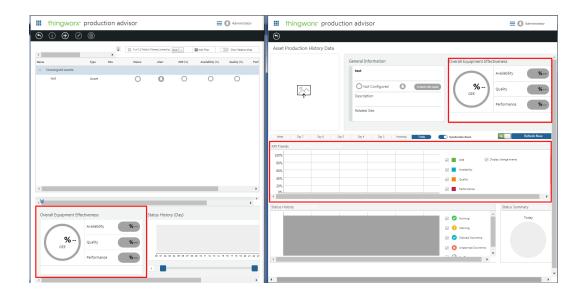

## **Customization through Launch Point Configuration Thing**

| Changing the Logo and Text on the Login Welcome Page    | 18 |  |
|---------------------------------------------------------|----|--|
| Changing or Adding New Logos in the Application Headers |    |  |
| Changing the Tiles in the Main Application Console      | 20 |  |
| Other Customizable Launch Point Mashups                 | 26 |  |

In general, for each released version, we provide a configuration thing named PTC.Factory.C\_LaunchPointConfigurationThing\_
[ReleaseVersion], for example PTC.Factory.C\_
LaunchPointConfigurationThing\_8.0.1. This gives you the ability to link some customized mashups to certain launch points, rather than using default mashups delivered with the application.

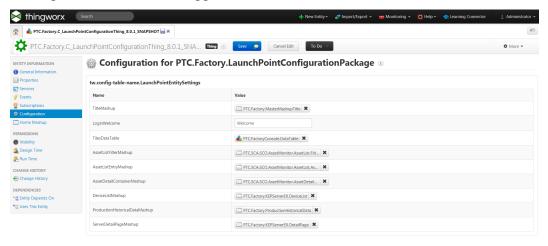

The details of each entry in this Configuration LaunchPointEntitySettings are explained in the following subsections.

## A Simple Example

The following figure shows the default device list mashup. The launch points for this mashup are the **View** button and the link under **Device Status** in the Controls Advisor main mashup.

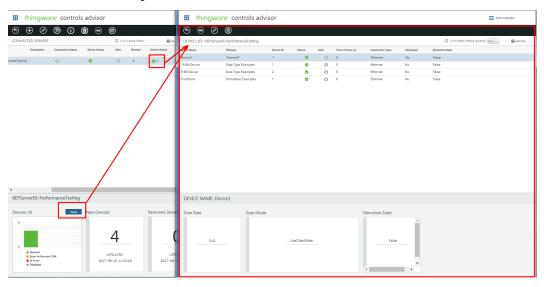

In this example, we assume that you want to create a new customized mashup for the device list page, that is redirected when you click the **View** button or the **Device Status** link instead of the default one. The following procedure accomplishes this with PTC.Factory.C\_LaunchPointConfigurationThing [ReleaseVersion].

## To create a new customized device list mashup:

1. Duplicate PTC.Factory.KEPServerEX.DeviceList mashup, or use the out-of-box duplication of

PTC.Factory.KEPServerEX.DeviceList:PTC.Factory.KEP ServerEX.C DeviceList [ReleaseVersion].

## Note

It is assumed that the you only want to keep the Device Name, Channel, and Device ID in the grid and thus edit the girdadvanced-DeviceList widget.

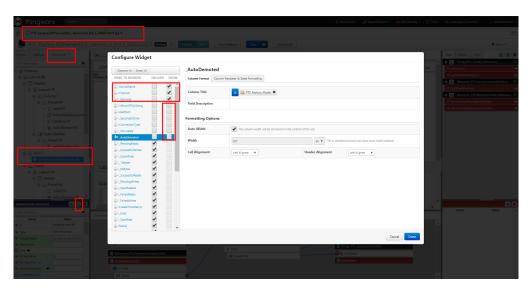

- 2. Open PTC.Factory.C\_LaunchPointConfigurationThing\_
  [ReleaseVersion] in ThingWorx Composer and change the value for
  DeviceListMashup in the Configuration to the name of the customized mashup
  edited in the previous step.
- 3. Go to Properties, and set the **Enabled** property to true. This is the default value.

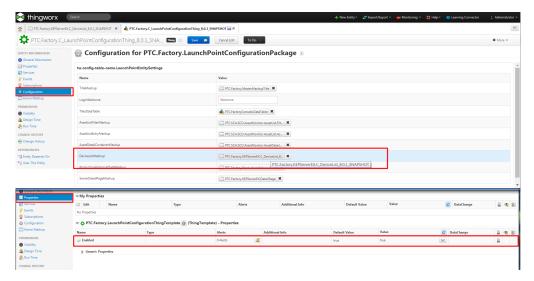

4. In the application, verify that the customized mashup can be opened from the same launch points.

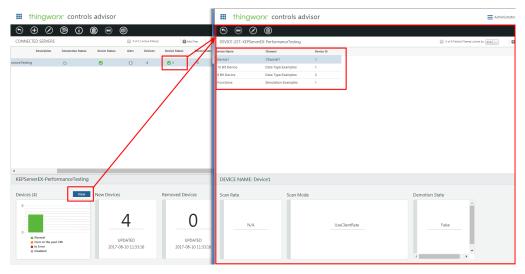

We suggest that you duplicate the corresponding default mashups for a launch point in this configuration table, and then change the configuration table of PTC.Factory.C\_LaunchPointConfigurationThing\_
[ReleaseVersion] to link to the new customized version. If you use a standard license and don't have access rights to create or duplicate mashups, we provide copies of the mashups for these launch points, for example,
PTC.Factory.C\_MasterMashupTitle\_8.0.1. Therefore, you can directly edit the duplications delivered with the application and configure the launch points.

## Note

These duplicated mashups are used as examples in the rest of this guide.

If you want to see the default application after changing the launch point settings in PTC.Factory.C LaunchPointConfigurationThing [ReleaseVersion], go to Properties for PTC.Factory.C LaunchPointConfigurationThing [ReleaseVersion] in ThingWorx Composer and change the value of the **Enabled** property to false. This is the easiest way for you to switch between the customized version and the default version. You can also open

PTC.Factory.LaunchPointConfigurationThing to see the default configuration settings there. However, be sure to use only PTC.Factory.C LaunchPointConfigurationThing [ReleaseVersion] for customization.

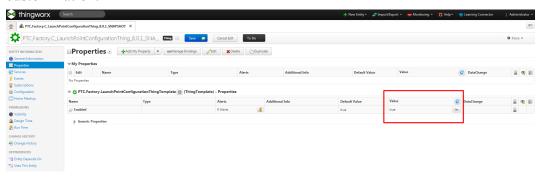

For each new release update, a new PTC. Factory.C

LaunchPointConfigurationThing [ReleaseVersion] is delivered with the application. After you see the new changes in the application, you can compare your old PTC. Factory. C

LaunchPointConfigurationThing [OldReleaseVersion] with the new one, and modify the launch point settings. Your customized LaunchPointConfigurationThing and any other customized mashups are not overwritten.

## Changing the Logo and Text on the Login **Welcome Page**

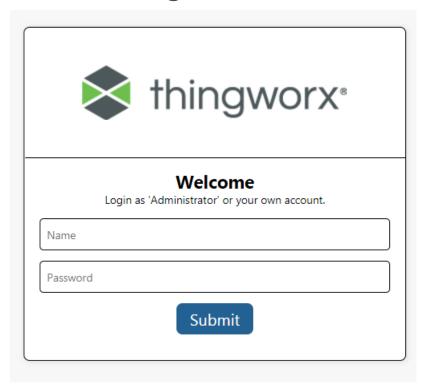

To change the logo and text on the Login Welcome page:

- 1. Create a new Organization in the ThingWorx Composer.
- 2. Choose the name and logo image.
- 3. Change the Login Welcome launch point value in PTC.Factory.C LaunchPointConfigurationThing [ReleaseVersion] to the newly created Organization entity name.

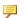

## Note

The default Organization is Welcome and can be used as a template or reference for customization.

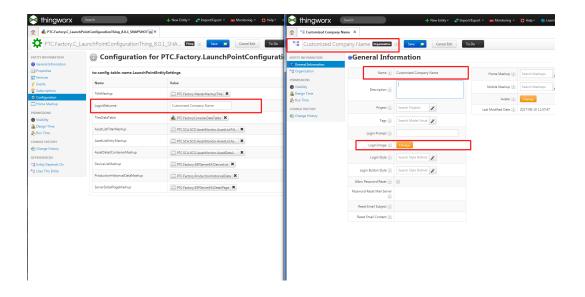

## **Changing or Adding New Logos in the Application Headers**

## To change or add logos in the application headers:

- 1. Edit PTC.Factory.C\_MasterMashupTitle\_[ReleaseVersion] in ThingWorx Composer.
- 2. Change the SourceURL of the image for the header in the mashup to any media entity. This may already exist or can be created.
- 3. You can do other styling changes on this mashup. For example, you can keep the ThingWorx logo, and add your company logo.
- 4. Change the TitleMashup launch point value in PTC.Factory.C\_LaunchPointConfigurationThing\_[ReleaseVersion] to PTC.Factory.C MasterMashupTitle [ReleaseVersion].

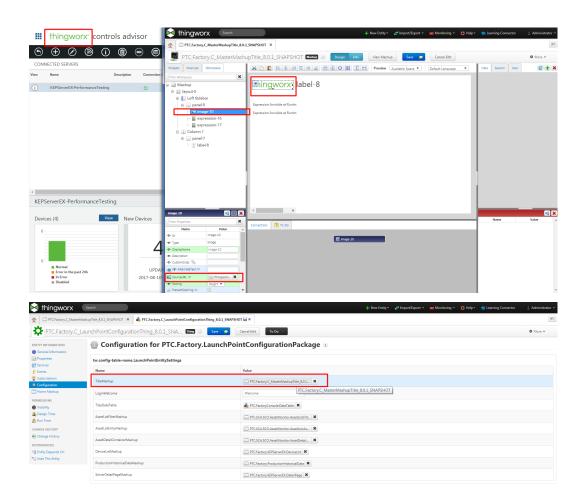

## Changing the Tiles in the Main Application Console

You can add a tile or update a current tile to point to and launch a new customized module. The tiles in the application are controlled by

PTC.FactoryConsole.DataTable. However, we don't recommend editing this DataTable directly for the purpose of customization. Instead, we suggest that you duplicate PTC.FactoryConsole.DataTable for your customization.

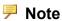

A duplication of PTC.FactoryConsole.DataTable named PTC.FactoryConsole.C\_DataTable\_[ReleaseVersion] is delivered with the extension package.

## To change the tiles in the main application console:

1. Modify the DataTable PTC.C\_FactoryConsole.DataTable\_ [ReleaseVersion] using the Home Mashup of this DataTable.

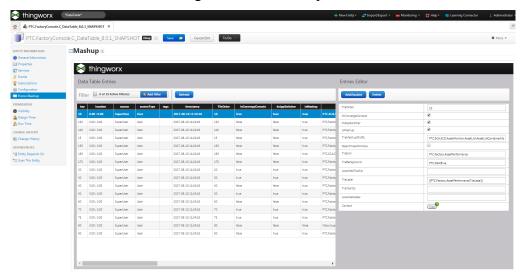

2. Change the TilesDataTable launch point value in PTC.Factory.C\_LaunchPointConfigurationThing\_[ReleaseVersion] to PTC.FactoryConsole.C\_DataTable\_[ReleaseVersion].

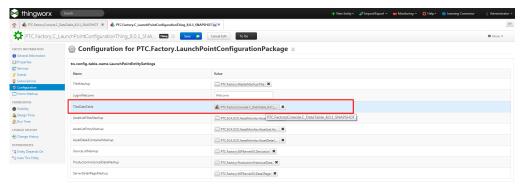

Copies of the following three mashups are delivered with the application as they are linked with the main tiles. It is easier for you to modify these mashups and then change the DataTable to link certain tiles to customized mashups.

- Asset Advisor Tile: PTC.SCA.SCO.AssetMonitor.AssetList.C\_ AssetListContainerMashup [ReleaseVersion]
- Production Advisor Tile: PTC.Factory.C\_PlantStatus\_ [ReleaseVersion]

## **Example**

Following is a simple example about modifying the PTC.FactoryConsole.C\_ DataTable [ReleaseVersion] to:

- Add a new tile labeled "Production Advisor" pointing to the mashup without "Status Summary (Day)" pie chart.
- The current Controls Advisor tile opens the main mashup without the contained mashups for device information at the bottom of the page.

### Procedure:

1. Edit PTC.Factory.C\_PlantStatus\_[ReleaseVersion], remove the mashupcontainer-piechart, and save.

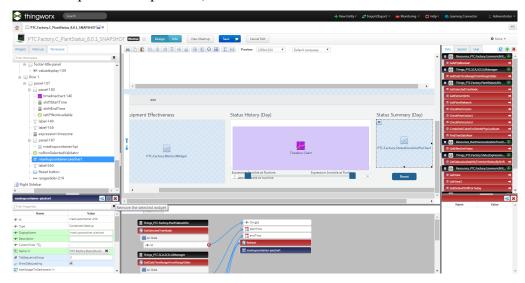

2. Edit PTC.Factory.KEPServerEX.C\_ListServers\_[ReleaseVersion], remove Layout-211 widget in the Footer Layout, and save.

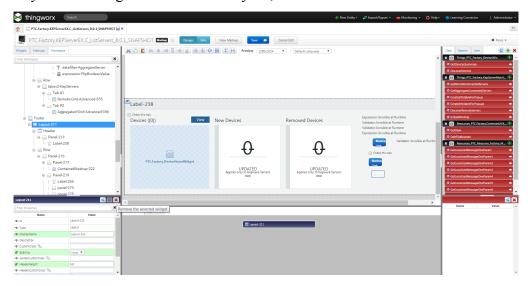

- 3. Do the following:
  - a. Open PTC.FactoryConsole.C\_DataTable\_[ReleaseVersion] ► Home Mashup.
  - b. In the Entries Editor on the right side, set TileMashupOrURL to PTC.Factory.C\_PlantStatus\_[ReleaseVersion], and choose a unique TileOrder.
  - c. Click the Add/Update button.

This adds the new Tile.

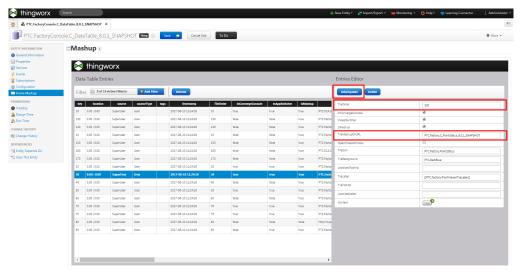

4. Open PTC.FactoryConsole.C\_DataTable\_
[ReleaseVersion]>Home Mashup>. Update the entry whose current
TileMashupOrURL is: PTC.Factory.KEPServerEX.ListServers
(TileOrder=20)>. Set TileMashupOrURL to PTC.Factory.C\_
KEPServerEX.ListServers\_[ReleaseVersion]. This updates the existing tile.

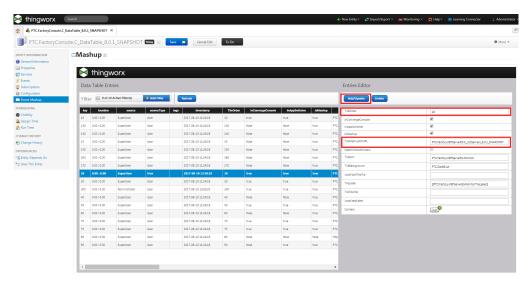

5. Note that the role-based visibility of a tile is the same as its

TileMashupOrURL. Open PTC. Factory. KEPServerEX.C\_

ListServers\_[ReleaseVersion] in ThingWorx Composer, and then choose Info > PERMISSIONS > Visibility. The current visibility is visible for PTC. Factory. Machine Visibility: KEPServer Monitoring, which is the same as the default mashup PTC. Factory. KEPServer EX. ListServers. Therefore, this Controls Advisor tile in the console is seen by a Controls Engineer in the application console, but not by a Production Engineer. You can click Add Org/Org Units to add a new visibility control. and then remove the current one in ThingWorx Composer. In this way, the role-based of the mashup and the tile are customized at the same time.

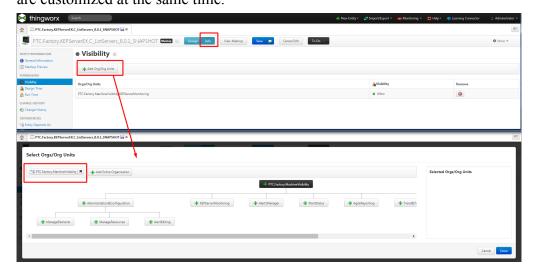

a. Now open the Application console. There is a new **Production Advisor** tile that opens the customized mashup without the Status Summary Pie Chart.

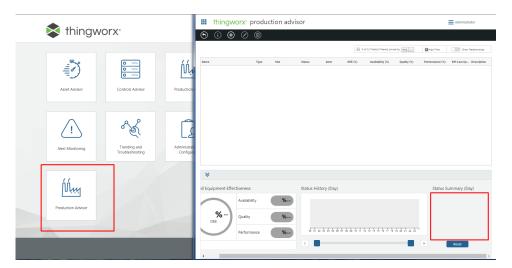

b. Open the application console and click Controls Advisor Tile, and note that the mashup opened doesn't have the bottom container mashup for Device information.

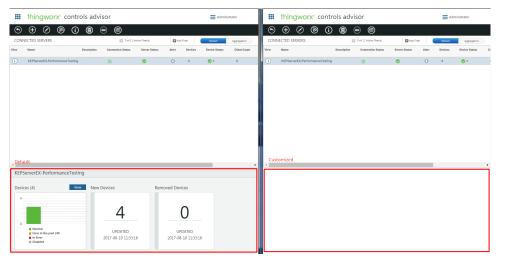

## **P** Note

The actual customization of mashups is more complicated than this example.

## Other Customizable Launch Point Mashups

The customization for the remaining launch point mashups follows the same general work flow.

- 1. Edit the provided copy of the mashup, for example PTC.Factory.KEPServerEX.C\_DeviceList\_ [ReleaseVersion]. If you have the license to duplicate the origin mashup, you can make the copy yourself using a different name.
- 2. Change the mashup name for the corresponding launch point key in PTC.Factory.C\_LaunchPointConfigurationThing\_
  [ReleaseVersion] to the name of your customized mashup.

Following are lists of each launch point key, original default mashup name and image, and the name of the provided duplication mashup.

## **Asset List Filter Mashup**

- Launch Point Key: AssetListFilterMashup
- Default Mashup: PTC.SCA.SCO.AssetMonitor.AssetList.FilterMashup
- Copied Mashup: PTC.SCA.SCO.AssetMonitor.AssetList.C\_ FilterMashup [ReleaseVersion]
- Image:

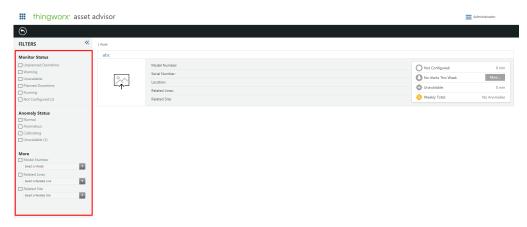

## Asset List Entry Mashup

- Launch Point Key: AssetListEntryMashup
- Default Mashup: PTC.SCA.SCO.AssetMonitor.AssetSummaryMashup

- Copied Mashup: PTC.SCA.SCO.AssetMonitor.C\_ AssetSummaryMashup [ReleaseVersion]
- Image:

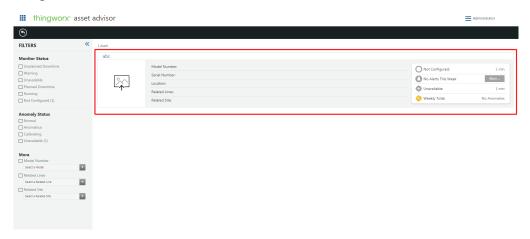

## **Asset Detail Container Mashup**

- Launch Point Key: AssetDetailContainerMashup
- Default Mashup: PTC.SCA.SCO.AssetMonitor.AssetDetailContainerMashup
- Copied Mashup: PTC.SCA.SCO.AssetMonitor.C\_ AssetDetailContainerMashup\_[ReleaseVersion]
- Image:

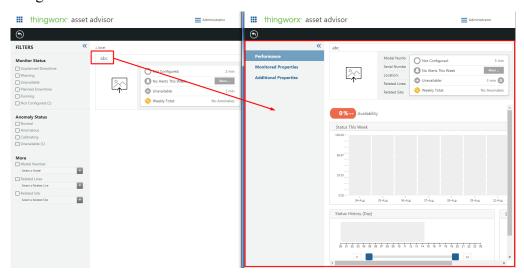

## **Device List Mashup**

- Launch Point Key: DeviceListMashup
- Default Mashup: PTC.Factory.KEPServerEX.DeviceList
- Copied Mashup: PTC.Factory.KEPServerEX.C\_DeviceList\_ [ReleaseVersion]
- Image:

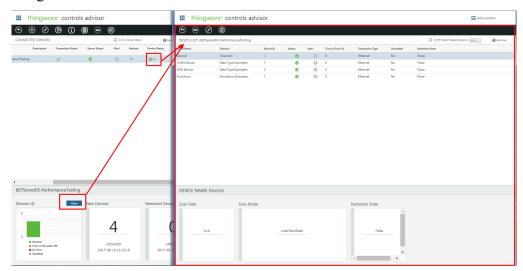

## **Production Historical Data Mashup**

- Launch Point Key: ProductionHistoricalDataMashup
- Default Mashup: PTC.Factory.ProductionHistoricalData
- Copied Mashup: PTC.Factory.C\_ProductionHistoricalData\_ [ReleaseVersion]
- Image:

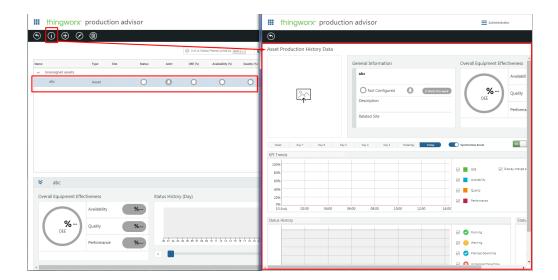

## **Server Detail Page Mashup**

- Launch Point Key: ServerDetailPageMashup
- Default Mashup: PTC.Factory.KEPServerEX.DetailPage
- Copied Mashup: PTC.Factory.KEPServerEX.C\_DetailPage\_ [ReleaseVersion]
- Image:

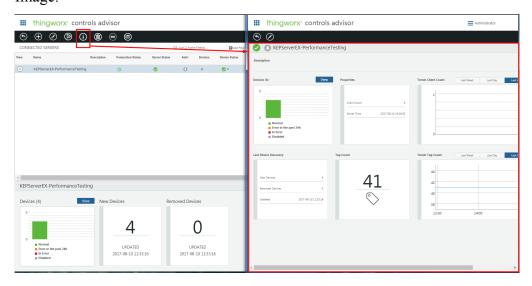

## **Asset Detail Action Menu**

- Launch Point Key: AssetDetailMenu
- Default Mashup: PTC.SCA.SCO.AssetMonitor.AssetDetail.ActionMenu

- Copied Mashup: PTC.SCA.SCO.AssetMonitor.AssetDetail.C\_ ActionMenu
- Image:

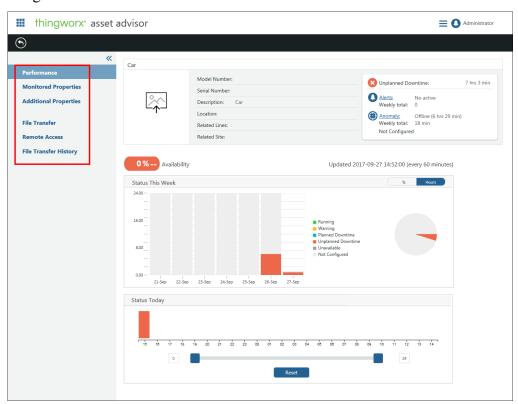